## Reading Eggs/ Eggspress Assignments

In manage assignments you can create a new assignment for your class or at an individual level in just a few clicks. This area of the program allows you to assign driving tests to assist you in ensuring your students are working at the right level. Below are some quick instructions on how to find what you are looking for.

## **Create an Assignment**

Creating assignments can help you focus student learning.

- Click Assignments **1**
- Click Create Assignment **2**
- Select your class or individual students **3**
- Add a start and finish date **4**
- Select your year/grade level and then lesson **5**
- Click Create this assignment **6**

## **Assign a Driving Test**

Assign driving tests to help ensure students are working on the curriculum level that's right for them.

- Click Assignments **1**
- Click Create Assignment **2**
- Select your class or individual students **3**
- Add a start and finish date **4**
- Use the type of activity drop down and select Driving Test Lesson **5**
- Select your year/grade level, lesson and category **6**
- **7** Click Create this assignment

## **Manage Assignments**

Get a quick view of students' results in Manage Assignments.

- Click Assignments **1**
- Click Manage Assignment **2**
- Select Current or Past Assignments **3**
- Click the Play icon to view results **4**

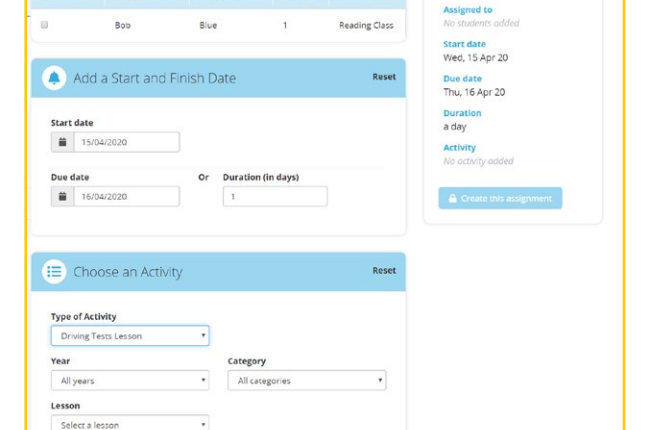

Assignment Details

Q Anyyear . Any class

Last Name  $\phi$ 

Select all

First Name  $\phi$ 

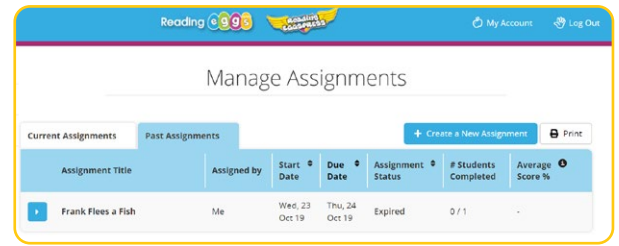

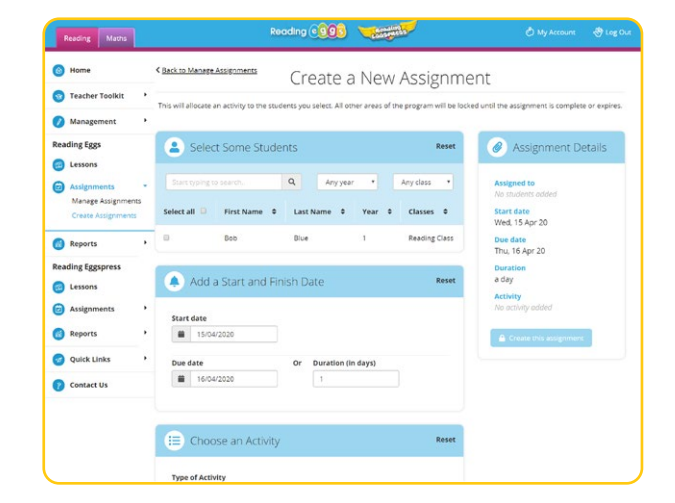

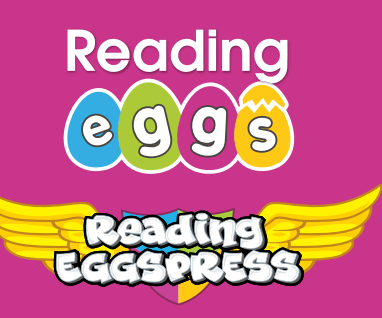

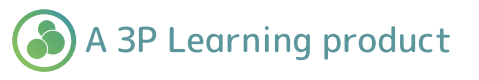